# **Online Leave Recording user guide – Research staff/Academic related staff**

- Click on the link to the Leave Recording system, or enter its address https://leave.ch.cam.ac.uk/ into your browser. Log in with your Raven account.
- If any data appears incorrect please contact **Kathleen Pickett**.

#### To book your own leave:

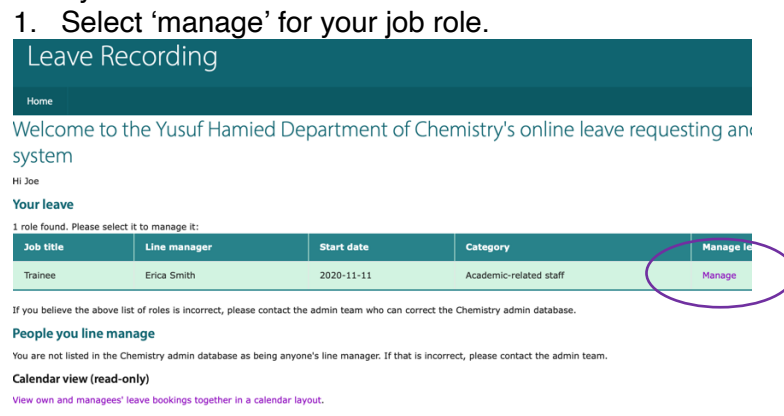

## 2. Select the year to want to book leave for e.g. 2021 - 2022

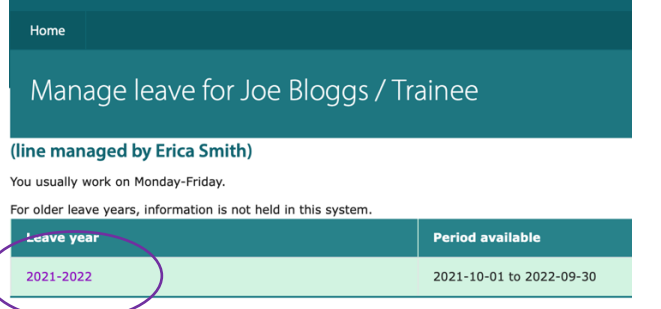

## 3. Click on the calendar day you want to start your leave e.g. 4 – 5 Oct 2021

#### Leave summary for 2021-2022

 $\big($ 

You may request leave on dates between 2021-10-01 and 2022-09-30 inclusive. You can also click on a date in the cale book leave in other leave years.

No leave has yet been recorded or requested for this post in this leave year.

Leave calendar for 2021-2022

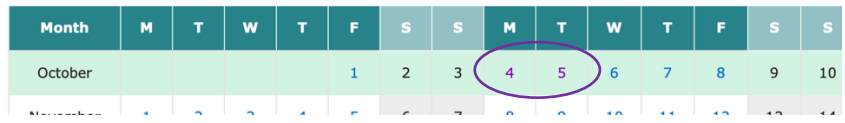

- 4. Complete the 'From' and 'To' fields as appropriate weekends will automatically be excluded if you block book across them.
- 5. Check the half/whole day field is correct.
- 6. Add text to the 'Notes' field if you wish to any notes will be visible to overseers, as well as yourself and cannot be edited later.

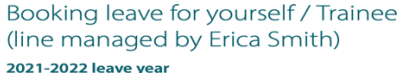

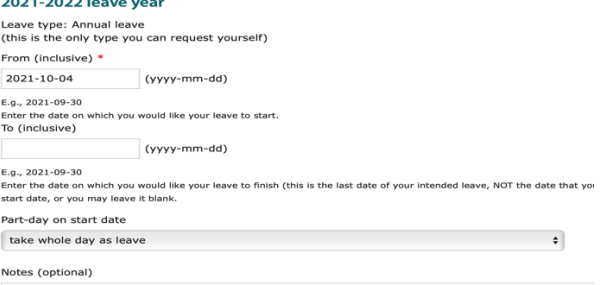

Online Leave recording research/academic related Oct 2021

- 7. Select 'submit'.
- 8. An email will go to your line manager notifying them of the leave you have booked.
- 9. When you return to your leave calendar view it will show leave days recorded and number of days remaining.

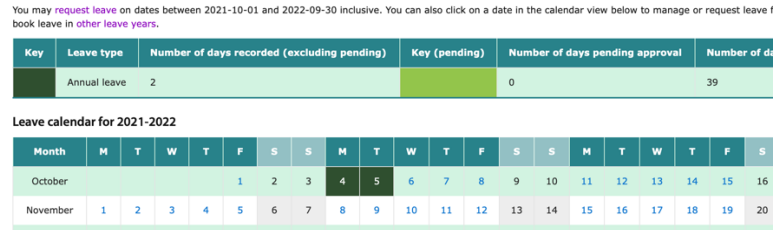

To cancel leave

- 1. Click on the start day of leave to cancel.
- 2. Select 'Cancel.

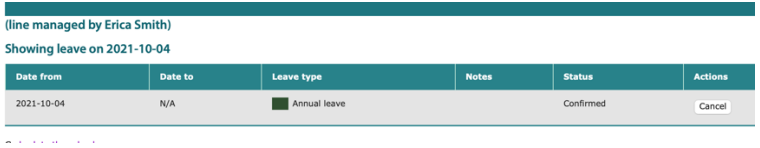

If you have any questions regarding the processes of leave recording or the system itself please contact Kathleen Pickett.